## **Registering for InFellowship**

It will then bring you to this next screen:

In order to access our church data base, you must first create an account in the web application, InFellowship.

1. To get started, click on this web address: https://bridgesca.infellowship.com

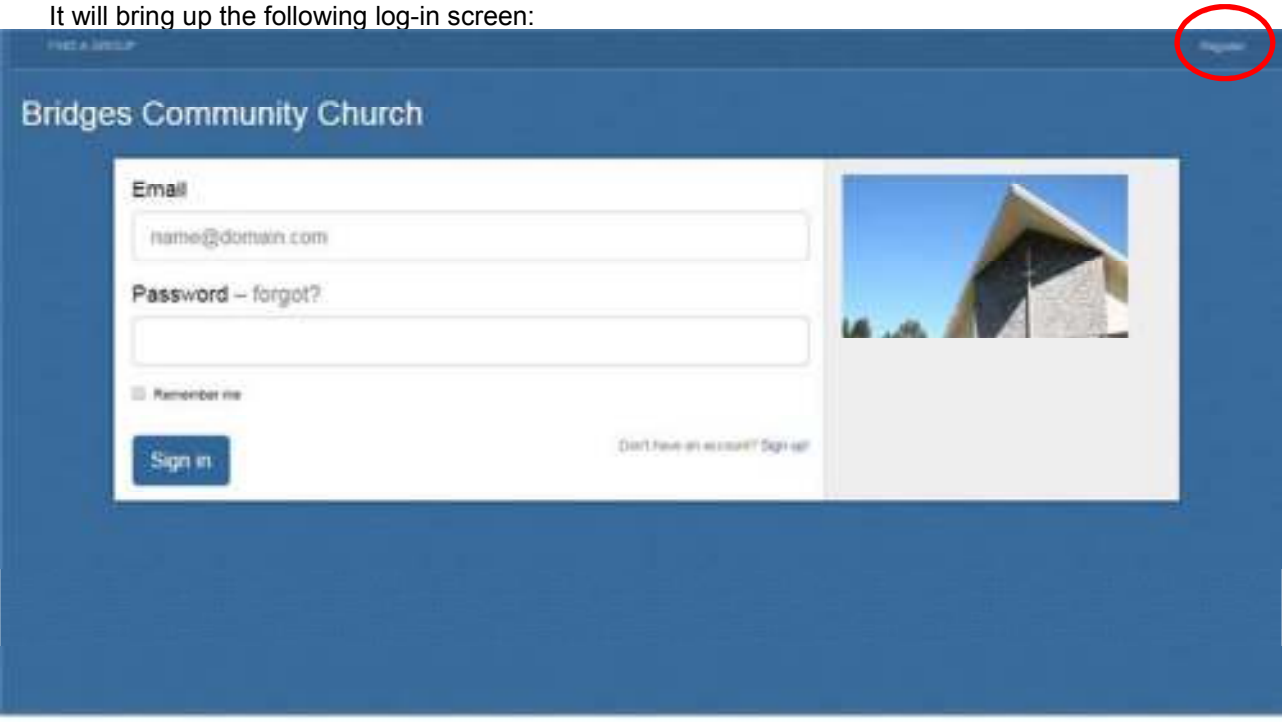

2. **Do not** fill in either the Login or Password boxes. Just click on Register at the top of the screen.

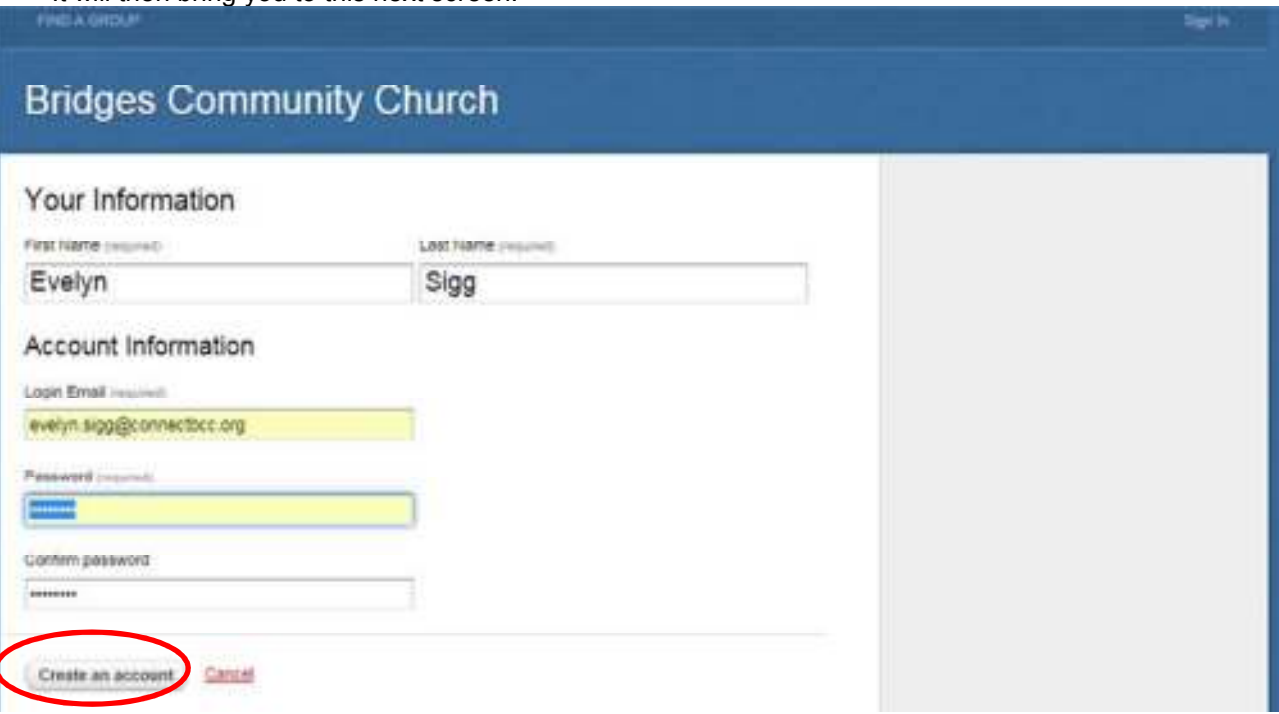

- 3. Enter your **First** and **Last Name**. Enter your **email address**. This email address will be your log-in for InFellowship. Enter and confirm your **password**. You may select any password you wish, just remember it. When done, click on "**Create an account**." [Note: If you wish to change any of these fields, you can do so after your first log-in to InFellowship.]
- 4. Check your email for an activation message. It will contain a link that will take you back to InFellowship. You may be asked for more info.
- 5. Opt into the church directory

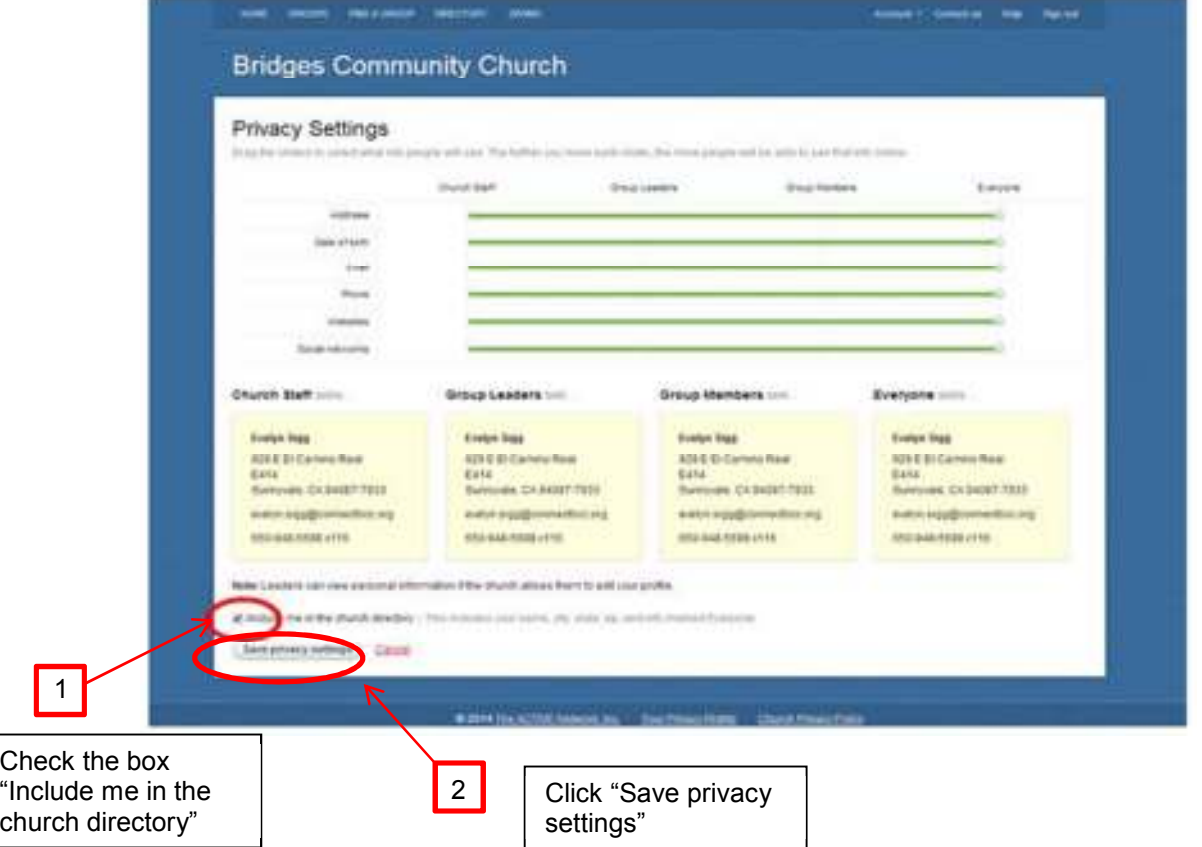

6. Update your profile and upload a photo of yourself (must be < 1Mb)